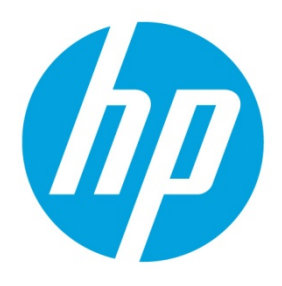

**Disaster Recovery Guide** 

# **Table of contents**

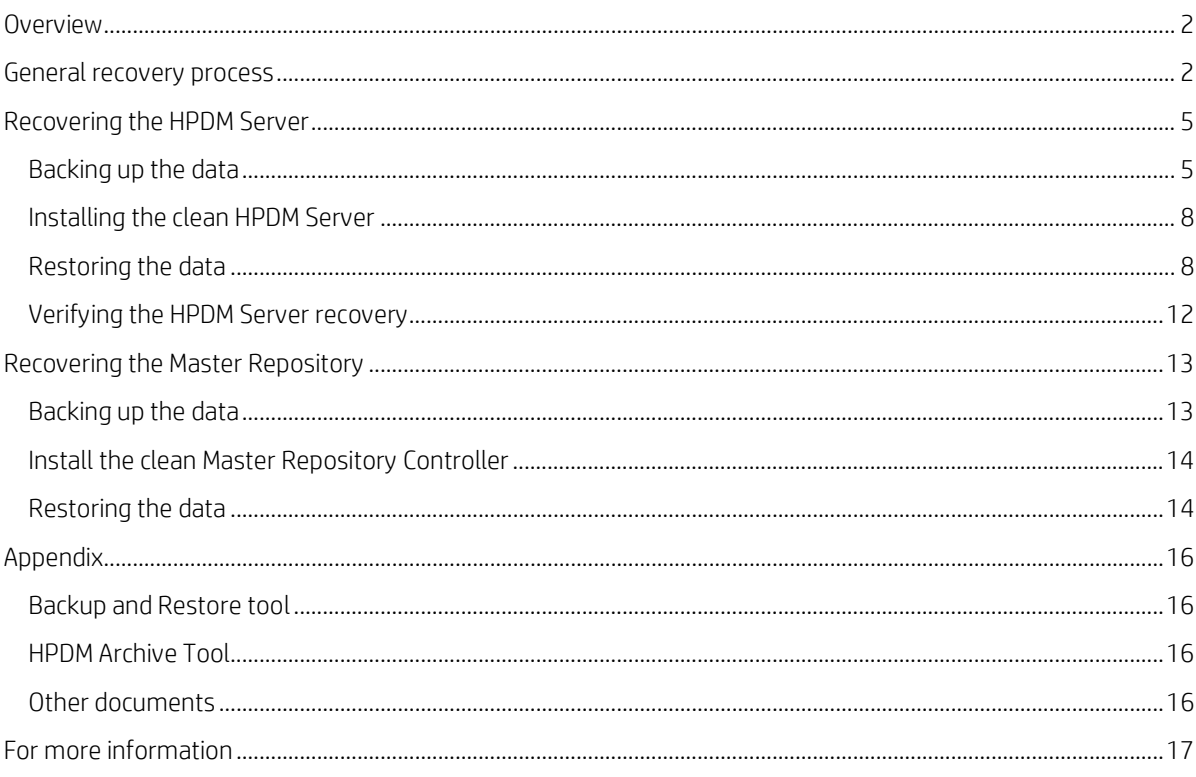

# <span id="page-1-0"></span>**Overview**

The purpose of this document is to help you recover your HPDM components after they crash. The following HPDM components can be recovered:

- HPDM Server
- Database
- Master Repository

#### **Note**

This document provides a normal HPDM disaster recovery process, but your HPDM environment might be different. Adapt your strategy accordingly.

# <span id="page-1-1"></span>**General recovery process**

This is an overview of the recovery process. For detailed steps, see the following:

- [Recovering the HPDM Server](#page-4-0)
- [Recovering the Master Repository](#page-12-0)

**Figure 1.** Typical HPDM distribution diagram

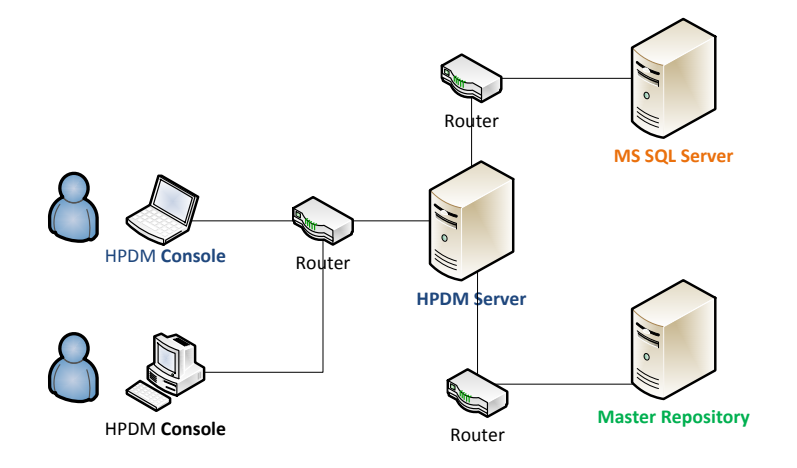

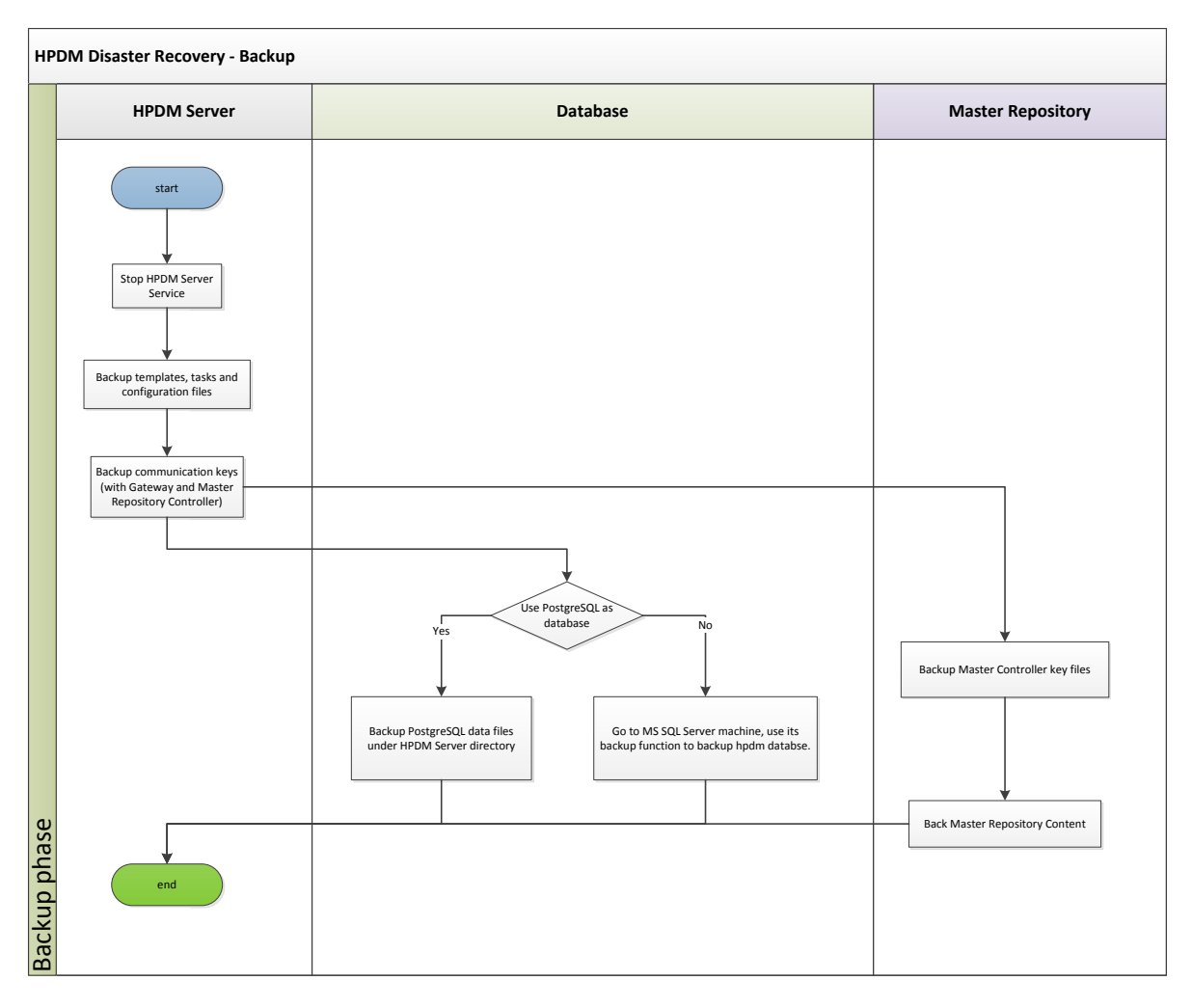

#### **Note**

In case of an unpredictable disaster, backup your HPDM data periodically according to your strategy.

<span id="page-3-0"></span>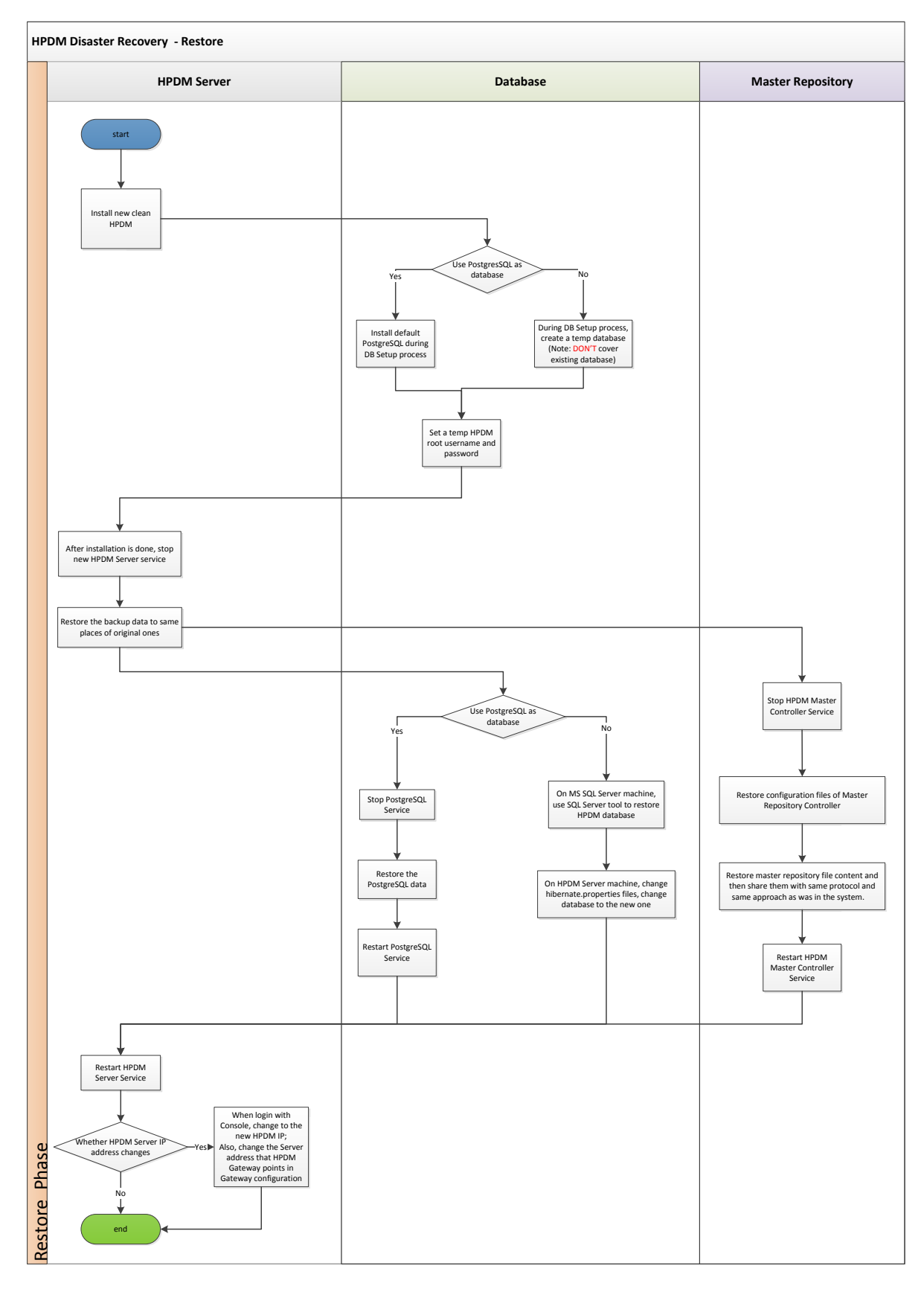

# <span id="page-4-0"></span>**Recovering the HPDM Server**

The HPDM Server content that can be recovered is as follows:

- Templates, tasks, and template plugin-ins
- Configuration files and communication keys
- Database

# <span id="page-4-1"></span>**Backing up the data**

After the HPDM Server crashes, back up your data first.

1. Stop the HPDM Server.

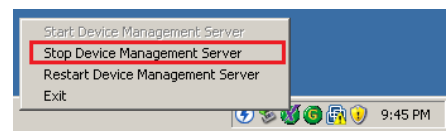

- 2. On the HPDM Server installation path, go to <HPDM installation path>\HP Device Manager\Server. Then, back up the following directories:
	- A. conf
	- B. template
	- C. task
	- D. template\_plugins (if it exists)

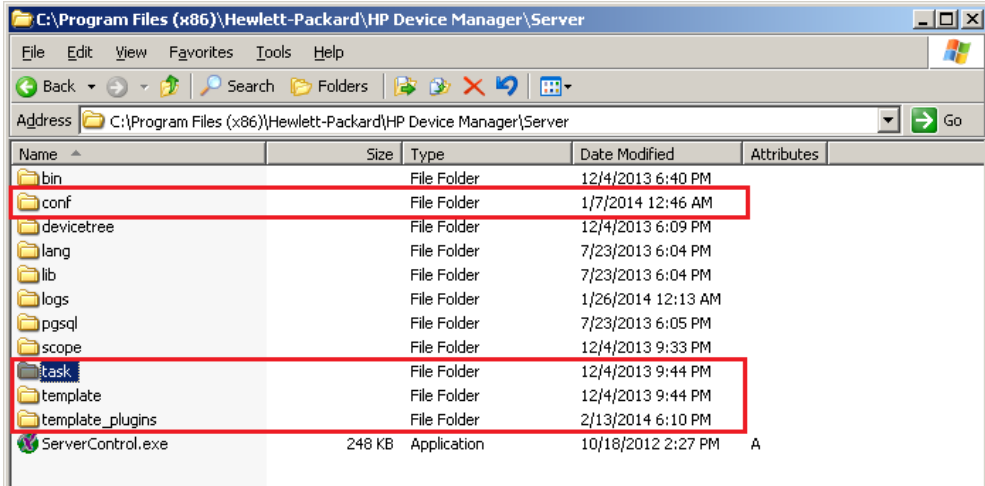

- 3. Go to the directory <HPDM installation path>\HP Device Manager\Server\bin, and then back up the following files:
	- A. hpdmcert.key
	- B. Server\_Keystore
	- C. hpdmskey.keystore

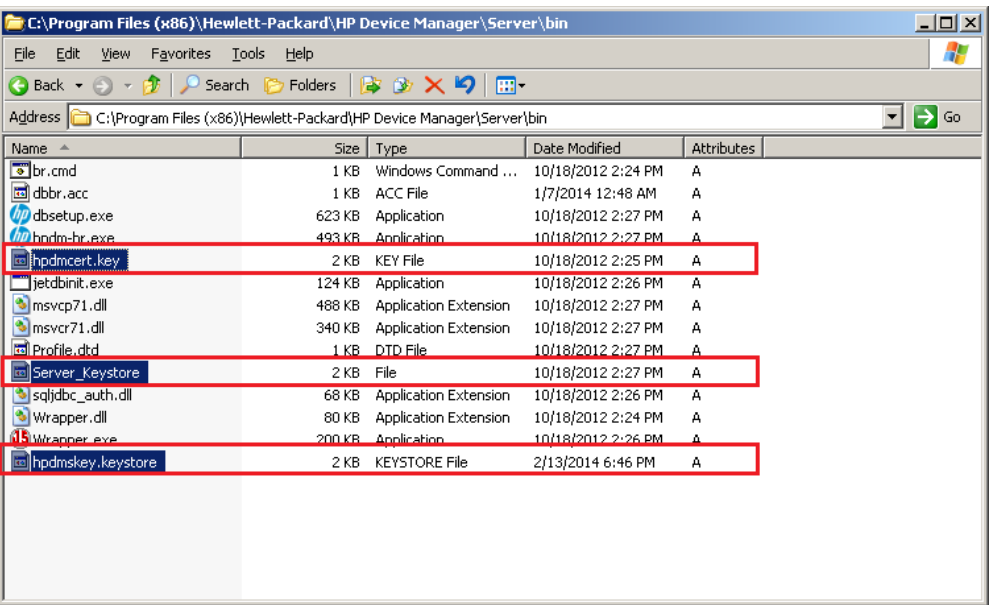

- 4. To back up the database, do the following, depending on which type of database you use with HPDM:
	- A. If you use PostgreSQL as the HPDM database, you need to back up its data to the HPDM Server installation path.
	- B. Go to the directory <HPDM installation path>\HP Device Manager\Server\pgsql.

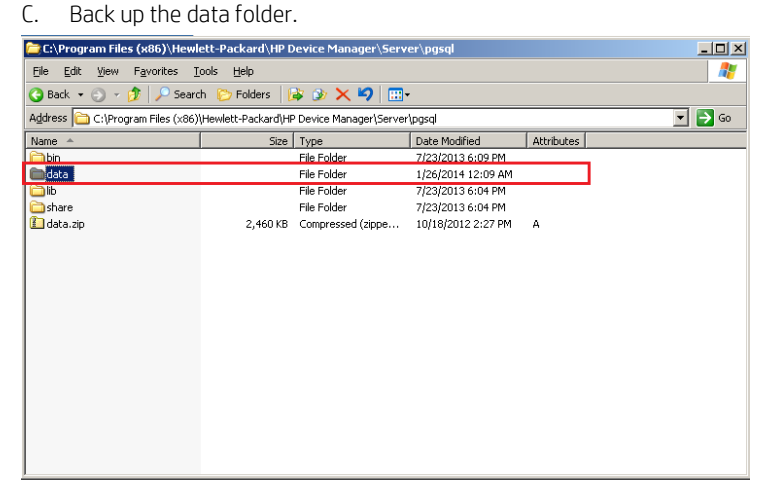

- A. If you use MS SQL Server as the HPDM database, back up its data using the MS SQL Server tool.
- B. Open **MS SQL Server Management Studio**, and use it to connect to your source database. Be sure that you have installed this tool.

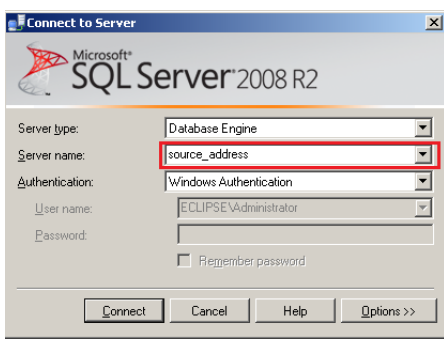

C. Select the HPDM database you want to back up, right-click to open a pop-up menu, and then select **Tasks > Back Up**. This example uses the database name hpdmdb.

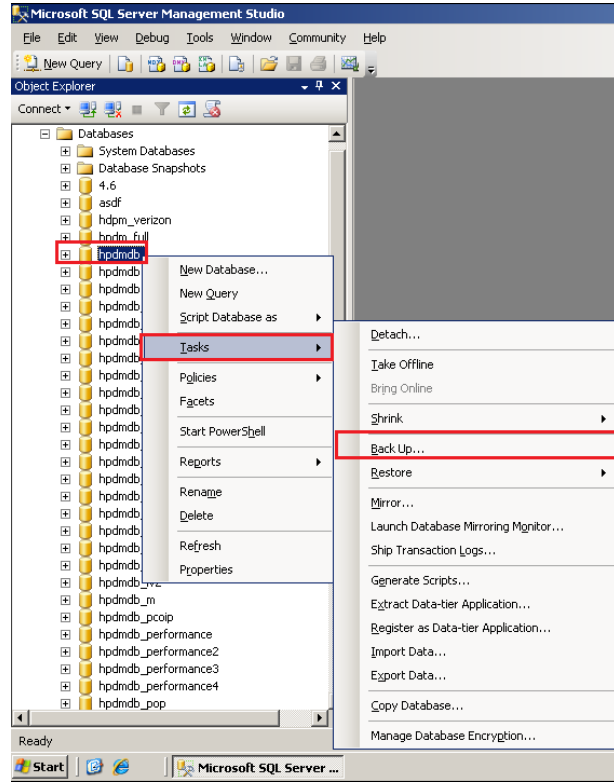

D. Specify the source **databasehpdmdb**, and create a backup database named **hpdmdb2**. Then, set the destination path c:\mydb. Click **OK**.

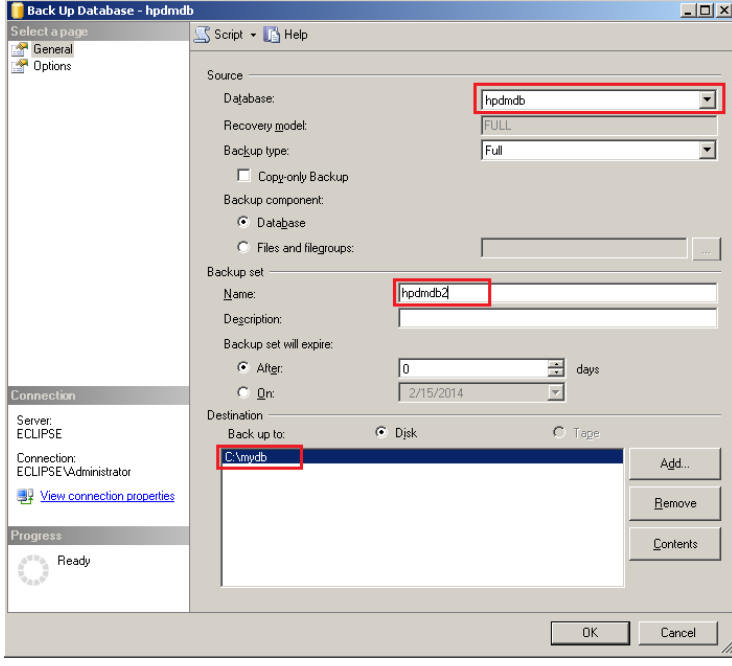

E. The backup file is now available in c:\ disk.

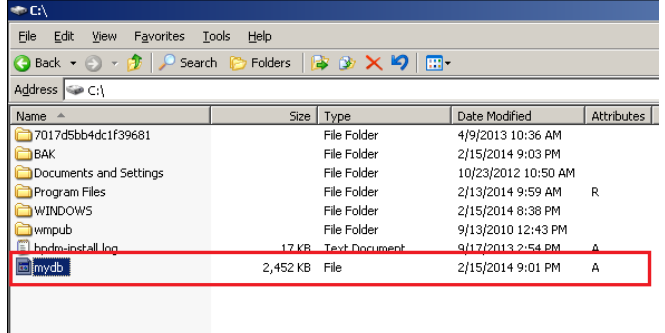

#### **Note**

PostgreSQL is a database integrated with HPDM, so its data is aligned with HPDM installation path. MS SQL Server provides tool to do backup and restore operations. It is best to use the same version of MS SQL Server; otherwise, the backup might be incompatible.

5. The HPDM Server is now backed up. If you plan to back up the Master Repository, see [Backing up the data.](#page-12-1)

### <span id="page-7-0"></span>**Installing the clean HPDM Server**

After the HPDM Server is backed up, prepare an HPDM Server environment.

1. Download the same version of the HPDM installer as the one that crashed.

#### **Note**

Be sure to use the same version of the HPDM installer; otherwise, it might have a compatibility issue.

- 2. Install HPDM. If you are reinstalling HPDM on the crashed device, the installer guides you through uninstalling the old version. Or, you can manually uninstall the old version before reinstalling HPDM.
- 3. During the database setup process, do the following (depending on which type of database you use in HPDM):
	- If you use PostgreSQL as the HPDM database, create a default PostgreSQL database, and then set a temporary HPDM root username and password.
	- If you use MS SQL Server as the HPDM database, create a temporary database directing to the MS SQL Server, and then set a temporary HPDM root username and password.

#### **Note**

This database is only for temporary use, so do not write over a useful existing database in the MS SQL Server.

### <span id="page-7-1"></span>**Restoring the data**

After you install the HPDM Server in a clean environment, recover your data.

1. Stop the HPDM Server.

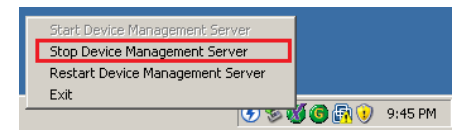

2. Restore the files that you backed up. (Se[e Backing up the data.\)](#page-4-1) Copy and paste over the original files.

3. To restore the database, do the following (depending on which type of database you use in HPDM): To restore the database if you use PostgreSQL as the HPDM database:

A. Stop the HPDM PostgreSQL service.

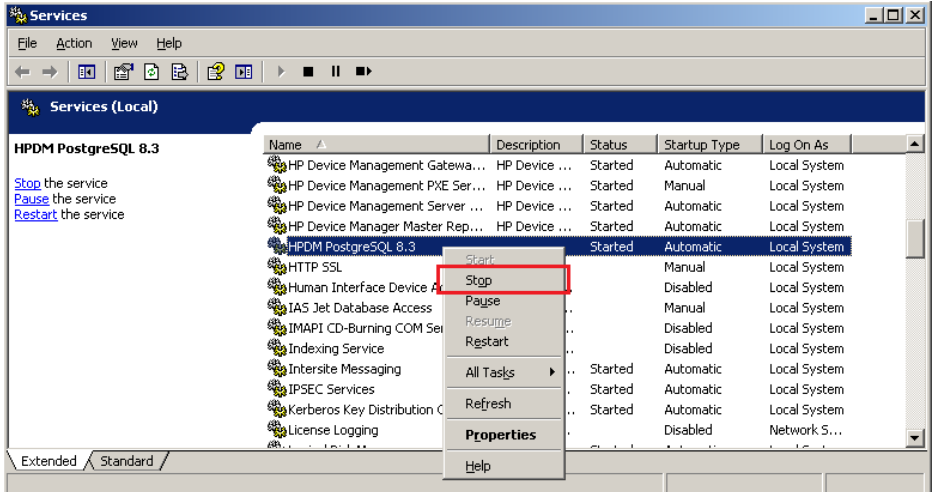

B. Restore the data directory under Server\pgsql.

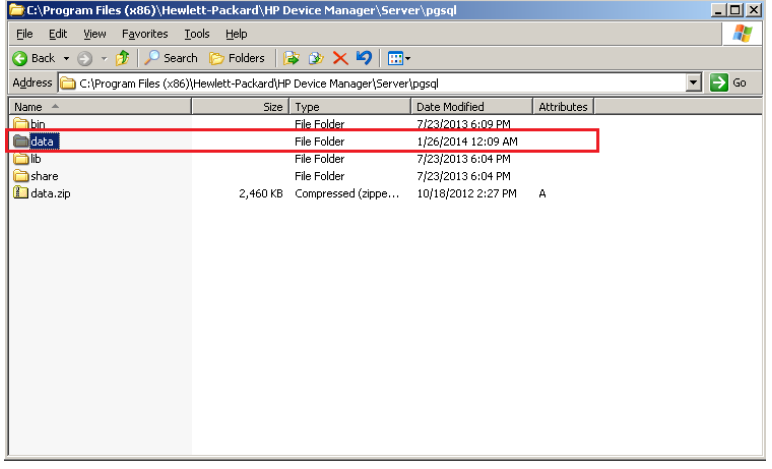

C. Restart the HPDM PostgreSQL service.

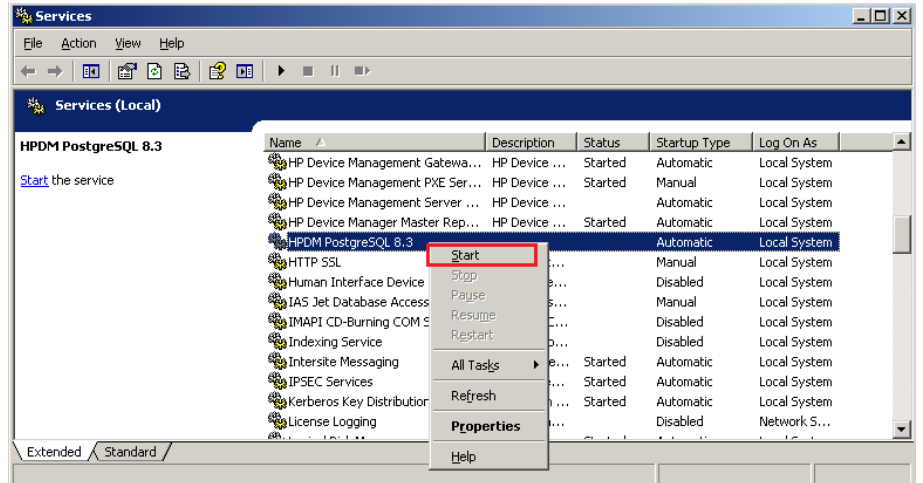

To restore the database if you use MS SQL Server as the HPDM database:

A. Open **MS SQL Server Management Studio**, and then use it to connect to your destination database.

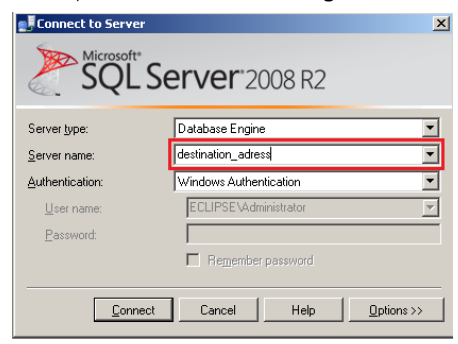

#### B. Select the **Databases** folder, and then select **Restore Database**.

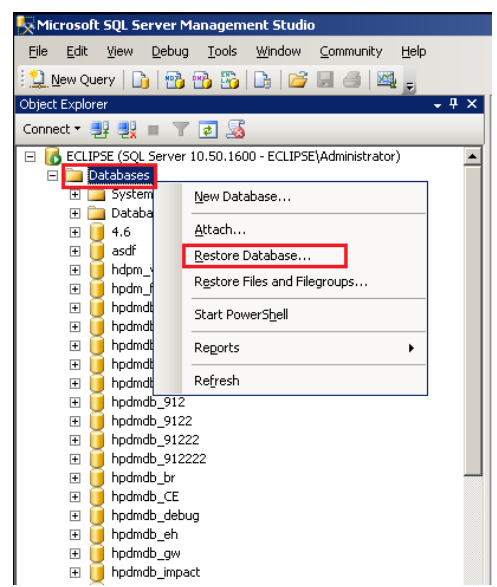

C. Under **To database**, select **my\_hpdmdb**, and then select **From a device** and backup database path c:\mydb as the **Source for restore**. Select the database **hpdmdb2** to restore. Click **OK**.

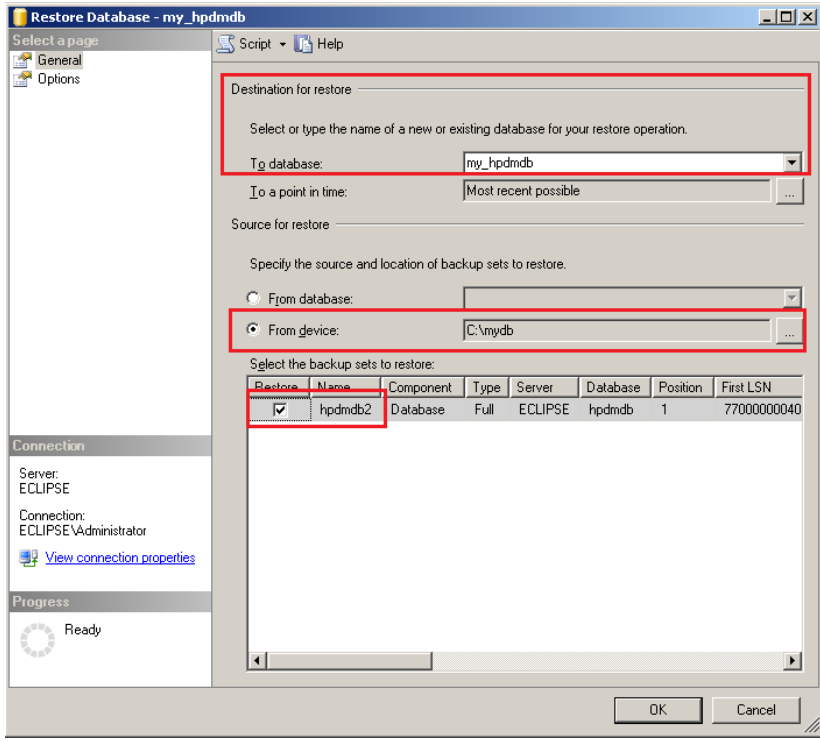

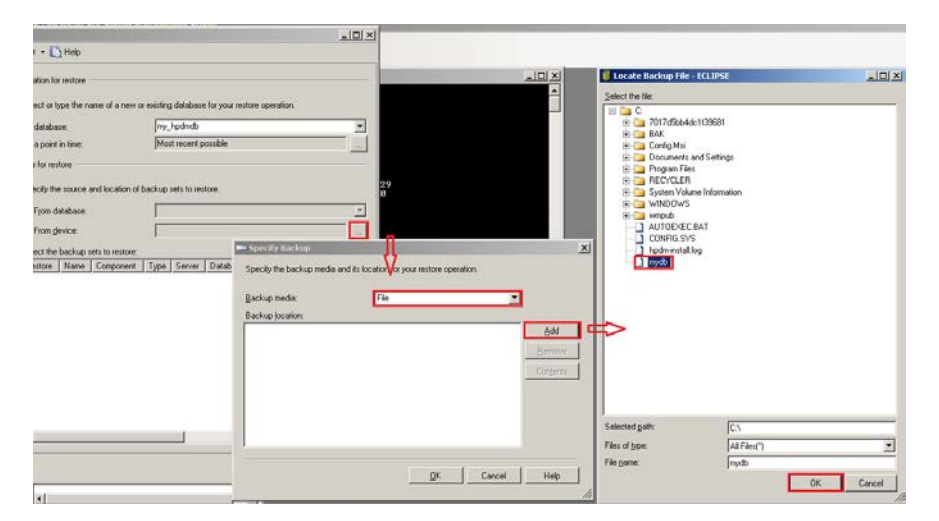

The database my\_hpdmdb is now available in the MS SQL Server.

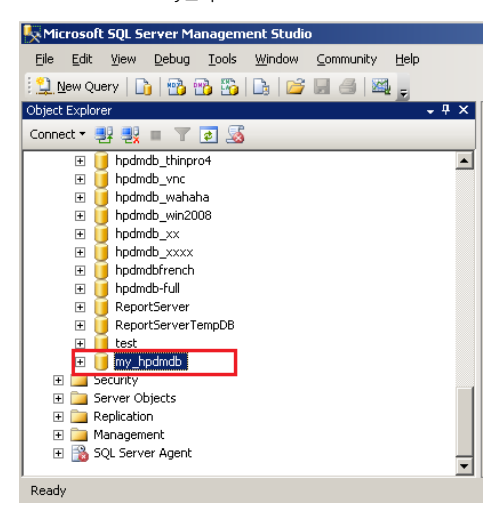

D. Go to the HPDM Server directory <HPDM installation path>\Server\conf, and open the **hibernate.properties** file.

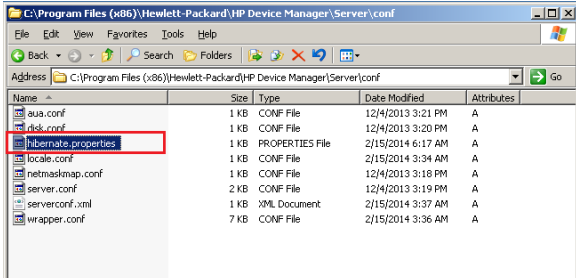

E. Find the **hibernate.connection.url** item, and then change the DatabaseName from **temp\_database** to **my\_hpdmdb**.

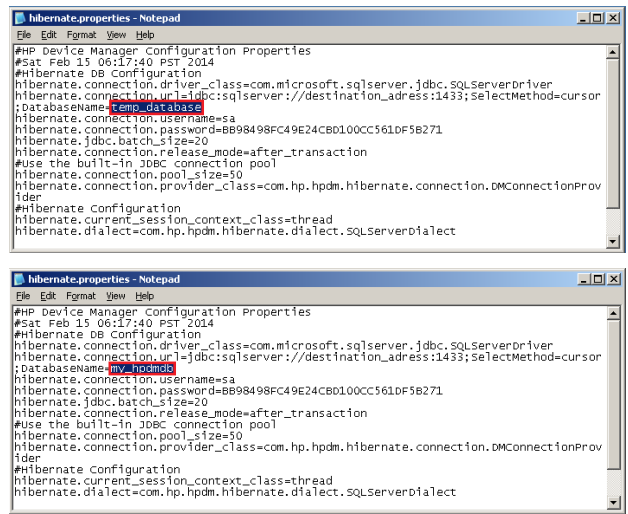

4. Restart the HPDM Server.

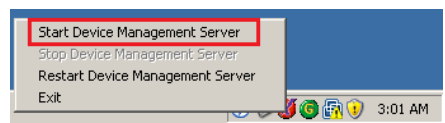

- 5. If you installed the HPDM Server in a different device, you need to update the HPDM Server address.
	- A. Log in to the HPDM Console and enter the new HPDM Server address.

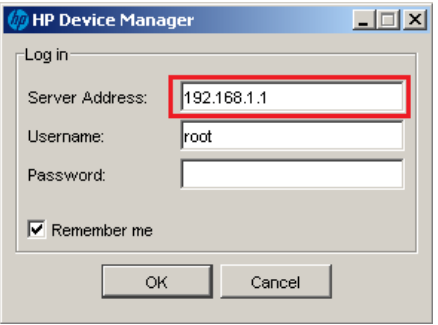

B. Right-click the HPDM Gateway icon in the system tray, and then enter the new HPDM Server address.

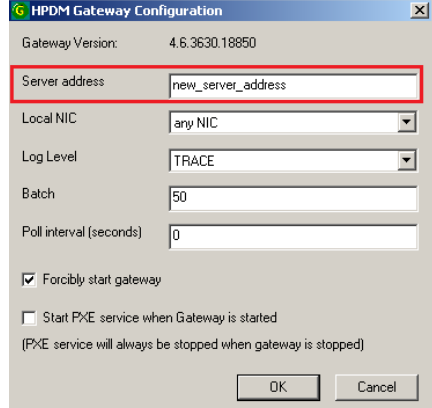

# <span id="page-11-0"></span>**Verifying the HPDM Server recovery**

- 1. Log in to the HPDM Console, and then connect to the HPDM Server.
- 2. Verify the number of operating system tabs, templates, tasks, rules (if you had any), and the HPDM configuration.

# <span id="page-12-0"></span>**Recovering the Master Repository**

The Master Repository is a standalone component of HPDM. It can be deployed on either a remote device or the same device as the HPDM Server. The Master Repository Controller must be installed on the same machine as the Master Repository.

The Master Repository content that can be recovered is as follows:

- Configuration of the Master Repository Controller
- Repository content (images, agents, tools, and so on)

### <span id="page-12-1"></span>**Backing up the data**

- 1. Stop the HPDM Server.
- 2. Go to the Master Repository Controller installation path <HPDM installation path>\MasterRepositoryController and back up the following files:
	- A. Client.crt
	- B. Controller.crt
	- C. Controller.key

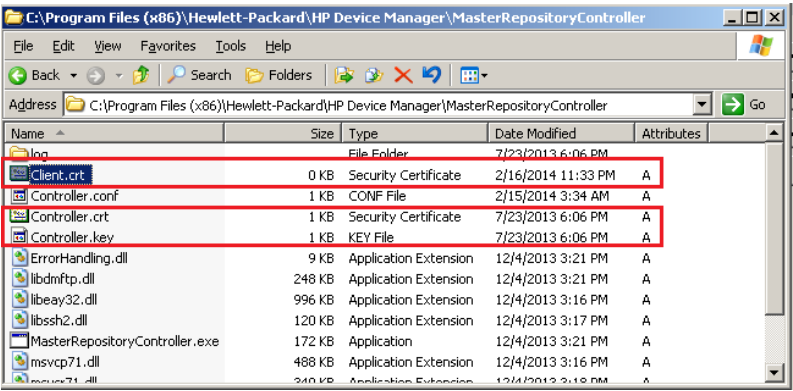

3. Go to the Master Repository path, and back up the repository content. The default path is c:\Inetpub\Ftproot\HPDM.

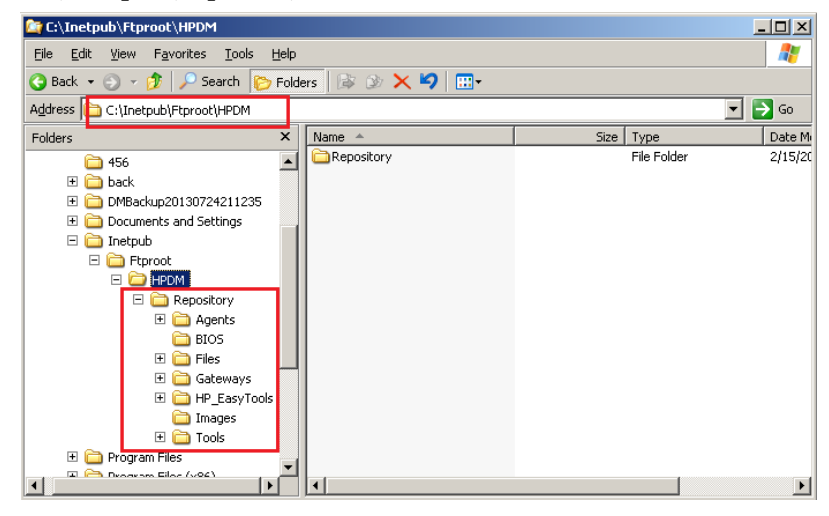

#### **Note**

The Master Repository path can be found in the file <HPDM installation path>\MasterRepositoryController\Controller.conf.

### <span id="page-13-0"></span>**Install the clean Master Repository Controller**

After the Master Repository is backed up, prepare a clean Master Repository environment.

### **Note**

If you are installing the Master Repository on the same device as the HPDM Server, you can recover both simultaneously.

1. Download the same version of the HPDM installer as the one that crashed.

### **Note**

Be sure to use the same version of the HPDM installer; otherwise, it might be incompatible.

2. Install the Master Repository Controller. If you are reinstalling the Master Repository Controller on the crashed device, the installer guides you through uninstalling the old version. You can also uninstall it manually.

### <span id="page-13-1"></span>**Restoring the data**

1. Stop the Master Repository Controller.

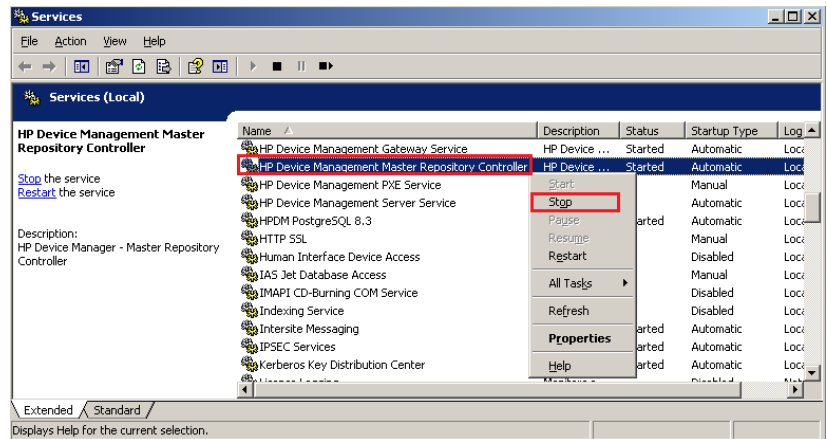

- 2. Restore the files that you backed up. Copy and paste over the original files.
	- A. Restore the Master Repository Controller configuration files.
	- B. Restore the Master Repository files, and then share them with the original configuration.
- 3. Restart the Master Repository Controller.

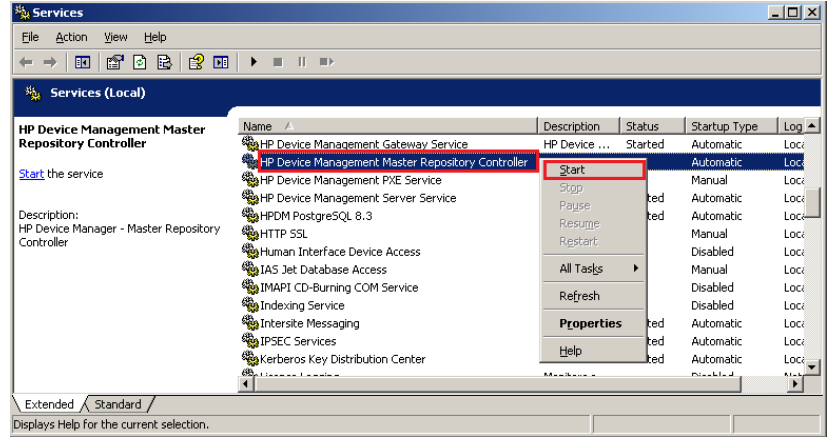

- 4. If you installed the Master Repository on a different device, you need to update the Master Repository address.
	- A. Log in to the HPDM Console, select the **Tools** menu, and then select **Repository Management**.
	- B. Click **Edit**, and then enter the new Master Repository address.

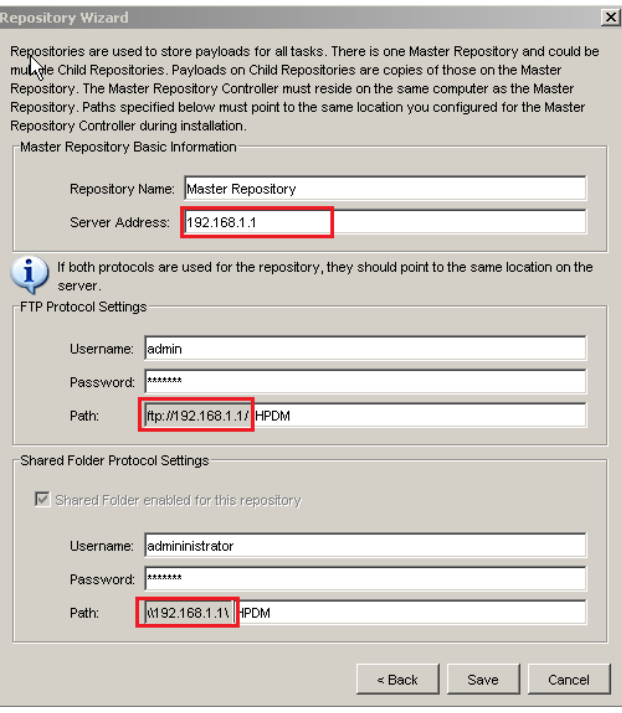

# <span id="page-15-0"></span>**Appendix**

### <span id="page-15-1"></span>**Backup and Restore tool**

HPDM provides a recovery tool called the HPDM Backup and Restore tool. It backs up the HPDM Server templates, tasks, template plugins, and database data. However, it does not back up related configuration files, key files, or the Master Repository.

You can restore HPDM using the Backup and Restore tool, the procedures that are related to configuration and key files in [Recovering the HPDM Server,](#page-3-0) and the procedures i[n Recovering the Master Repository.](#page-12-0)

## <span id="page-15-2"></span>**HPDM Archive Tool**

HPDM Archive Tool is an independent tool that is used to archive outdated tasks and logs. It archives data from both the database and file system. This is a good solution if you need to restrict the amount of disk space used by the HPDM Server and database.

For more information about this tool, see HPDM Archive Tool in the *HP Device Manager 4.7 Administrator Guide*.

## <span id="page-15-3"></span>**Other documents**

• HPDM Administrator Guide

For more information about HPDM, see *HP Device Manager 4.7 Administrator Guide*.

• Repository management

For more information about repository management, see the *HP Device Manager 4.7 Repository Management* white paper.

• HPDM deployment

For more information about HPDM deployment, see the *HP Device Manager 4.7 Deployment Guide* white paper.

# <span id="page-16-0"></span>**For more information**

To read more about HP Device Manager, go t[o hp.com/go/hpdm.](http://www.hp.com/go/hpdm)

### **Sign up for updates [hp.com/go/getupdated](http://www.hp.com/go/getupdated)**

© Copyright 2015 HP Development Company, L.P.

ARM is a registered trademark of ARM Limited. Java is a registered trademark of Oracle and/or its affiliates. Linux is the registered trademark of Linus Torvalds in the U.S. and other countries. Microsoft, Windows, and Windows Server are either registered trademarks or trademarks of Microsoft Corporation in the United States and/or other countries. Pentium is a trademark of Intel Corporation in the U.S. and other countries.

Confidential computer software. Valid license from HP required for possession, use or copying. Consistent with FAR 12.211 and 12.212, Commercial Computer Software, Computer Software Documentation, and Technical Data for Commercial Items are licensed to the U.S. Government under vendor's standard commercial license.

The information contained herein is subject to change without notice. The only warranties for HP products and services are set forth in the express warranty statements accompanying such products and services. Nothing herein should be construed as constituting an additional warranty. HP shall not be liable for technical or editorial errors or omissions contained herein.

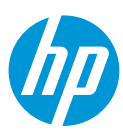